# **iPhone dümmies** editie 2022

#### **SPIEKBRIEF**

#### **Het multitouchscherm van de iPhone gebruiken**

De Apple iPhone heeft geen fysiek toetsenbord. Je moet dus een virtuele versie van knoppen en regelaars op het aanraakscherm gebruiken voor de taken die je wilt uitvoeren.

**» iPhone met Touch ID.** Druk op thuisknop om vanaf elk beginscherm terug te keren naar het eerste beginscherm.

**iPhone met Face ID.** Veeg vanaf de onderzijde naar boven om terug te keren naar het startscherm of om vanaf andere schermen terug te keren naar het eerste startscherm.

- **» iPhone met Touch ID.** Druk tweemaal op thuisknop om te schakelen tussen apps. **iPhone met Face ID.** Veeg omhoog en pauzeer kort zonder je vinger van het scherm te halen om te schakelen tussen apps. Of veeg langs de onderzijde van het scherm om terug te gaan naar de vorige app die je gebruikte.
- **»** Veeg met een vinger om door foto's, muziek, e-mails, contacten en dergelijke te bladeren.
- **»** Tik op het scherm om apps te openen, nummers af te spelen, foto's te kiezen enzovoort.
- **»** Knijp en spreid om webpagina's en afbeeldingen te vergroten of te verkleinen. De handeling houdt in dat je je duim en wijsvinger tegen het scherm houdt en dan je vingers samenknijpt of spreidt.
- **»** Veeg vanaf de bovenkant van het scherm omlaag om het Berichtencentrum te openen. Veeg van beneden naar boven om het weer te sluiten.
- **»** Veeg vanaf de onderkant van het scherm omhoog om het Bedieningspaneel te openen. Veeg van boven naar beneden om het weer te sluiten.
- **»** Vertrouw op het virtuele toetsenbord. Het aanraakscherm stelt visueel suggesties voor en corrigeert fouten tijdens het typen.
- **»** Corrigeer fouten door je vinger op het scherm te houden en zo de aanwijzer op de plek te plaatsen waar je een correctie wilt uitvoeren.

#### **Bellen met je iPhone**

Tik op het symbool Telefoon in het beginscherm en dan op een van de volgende symbolen:

- **» Favorieten.** De lijst met mensen die je het vaakst belt. Tik op een naam om te bellen.
- **» Recent.** De lijst met alle recente gesprekken: inkomende, uitgaande, maar ook gemiste oproepen. Tik op een naam of nummer om (terug) te bellen.
- **» Contacten.** Blader door de lijst met contacten totdat je de persoon vindt die je wilt bellen. Tik op de naam van de persoon en vervolgens op het juiste telefoonnummer (zoals thuis of mobiel).
- **» Toetsen.** Het traditionele toetsenbord, bekend van de vaste telefoon.

# **iPhone d'ummies** editie 2022

#### **SPIEKBRIEF**

- **» Bellen met stembediening of Siri.** Houd de thuisknop (Touch ID) of de zijknop (Face ID) ingedrukt en zeg dan 'bel', gevolgd door een telefoonnummer of de naam van iemand in je contacten. Als je 'Hé Siri' hebt ingeschakeld (Instellingen Siri en zoeken ⇒ Luister naar 'Hé, Siri'), kun je het indrukken van de knop achterwege laten en gewoon de magische woorden 'Hé Siri' uitspreken.
- **» Voicemail.** Met Visual Voicemail kun je je voicemailberichten in iedere gewenste volgorde afluisteren. Voor het afspelen van een voicemail tik je op de naam of het betreffende nummer. Tik vervolgens op het kleine symbool afspelen-/pauze links van de naam of het nummer. Terugbellen is heel eenvoudig: tik op de knop Bel terug.
- **» FaceTime.** Als je met iemand wilt FaceTimen, bel je eerst het gewone telefoonnummer van de persoon. Wanneer het gesprek tot stand is gekomen, kan een van jullie op de knop FaceTime tikken die op het scherm verschijnt om een FaceTime-videogesprek te starten.

Wanneer je wat langer op een contactpersoon drukt, wordt er een snelmenu weergegeven. Je kunt hierin kiezen uit Bel, Bericht, FaceTime en E-mail, afhankelijk van de informatie die je van de contactpersoon hebt.

#### **Je iPhone-contacten beheren**

Tik op het symbool Telefoon in het dock of op het beginscherm om de app Telefoon te openen. Hier zijn enkele dingen die je kunt doen met contacten in deze app:

- **» Een nieuw contact aanmaken.** Tik onderaan op Contacten en dan op het plusteken (+) in de rechterbovenhoek. (Of houd het symbool van de app Contacten wat langer ingedrukt en kies in het snelmenu dat verschijnt Maak nieuw contact. Voer de contactgegevens in en tik op Gereed.
- **» Contactgegevens vanuit de schermen Favorieten, Recent of Voicemail bekijken.** Tik op de kleine i-in-een-cirkel naast het bericht. Er verschijnt informatie over de contactpersoon. Tik op het telefoonnummer of e-mailadres van de contactpersoon om de persoon te bellen of te mailen.
- **» Een beller aan je contacten toevoegen.** Tik op Recent of op Voicemail en druk op het nummer of op de kleine i-in-een-cirkel naast het nummer. Tik in het snelmenu op Maak nieuw contact, voer de contactgegevens in en tik op Gereed. Of kies voor Bel, Bericht of Zet in bestaand contact.
- **» Een contactpersoon toevoegen na het kiezen van een nummer met het toetsenbord.** Voer het nummer op het numerieke toetsenbord in en tik op de +-in-een-cirkel aan de linkerkant van het nummer. Daarna tik je op Maak nieuw contact en voer je de contactgegevens in of tik je op Zet in bestaand contact en selecteer je een contact. Wanneer je klaar bent, tik je op Gereed.
- **» Vergeet niet de min of meer verborgen knoppen Verstuur bericht, Deel contact en Zet in favorieten.** Dit trio van handige knoppen verschijnt aan de onderkant van het infoscherm van elke contactpersoon. (Misschien moet je eerst een stukje omlaag scrollen voordat je ze ziet.)

# **Inleiding**

r zijn maar weinig producten die de opwinding benaderen die de<br>introductie van nieuwe iPhones teweegbrengt. Jaar na jaar is de pre-<br>sentatie van een nieuw model voorpaginanieuws en een onderwerp<br>voor vele televisienrogramm introductie van nieuwe iPhones teweegbrengt. Jaar na jaar is de presentatie van een nieuw model voorpaginanieuws en een onderwerp voor vele televisieprogramma's. Zelfs in tijden van social distancing en mondkapjesplicht staan mensen dagen voor de start van de verkoop in de rij om als eerste in het bezit te komen van de nieuwste iPhone.

## **Over dit boek**

Laten we één ding onmiddellijk uit de wereld helpen. Wij denken dat het een slimme zet van je was om een *Voor Dummies*-boek te kopen. Dat zegt ons dat je de zelfkennis hebt om te weten wat je niet weet. De *Voor Dummies*-reeks is opgebouwd rond de basisgedachte dat we ons toch wel wat onzeker voelen als we iets voor het eerst moeten doen, en zeker als dat met technologie te maken heeft.

Zoals de meeste andere Apple-producten is elk model iPhone prachtig ontworpen en intuïtief in het gebruik. Onze uitgevers zullen het niet leuk vinden dat we dit geheim onthullen (op pagina 1 nog wel!), maar je kunt heel veel functies en mogelijkheden van de iPhone ook wel ontdekken door gewoon te experimenteren, dus zonder de hulp van dit (of een ander) boek.

En toch raden we je niet aan om meteen naar de boekhandel te rennen en je geld terug te vragen. Dit boek staat boordevol nuttige tips, adviezen en andere handigheidjes die het gebruik van je iPhone nog aangenamer maken. Houd dit boek dus bij de hand en raadpleeg het vaak.

Maar voordat je dit doet, willen we je iets vertellen over hoe we te werk gaan. *iPhone voor Dummies, editie 2022* maakt royaal gebruik van genummerde stappen, lijsten, opsommingen en foto's. Webadressen zien er zo uit: www.boblevitus.com. En voor degenen die het boek als e-book lezen, je kunt op de links klikken om naar de desbetreffende websites geleid te worden.

Je vindt kaders met informatie die niet per se noodzakelijk zijn om te lezen, maar die wat uitgebreidere informatie geven over bepaalde onderwerpen. Over het algemeen proberen we om technisch jargon zo veel mogelijk tot een minimum te beperken, vanwege het principe dat het, uitzonderingen daargelaten, niet werkelijk nodig is om de betekenis ervan te weten.

### **Dwaze veronderstellingen**

Hoewel we weten wat er gebeurt als je veronderstellingen doet, hebben we er toch een paar gemaakt. Ten eerste gaan wij ervan uit dat jij, beste lezer, niets weet over het gebruik van een iPhone of iOS, behalve dat je weet wat een iPhone is, dat je iOS wilt gebruiken, dat je je iPhone en het besturingssysteem wilt leren begrijpen zonder een onbegrijpelijke technische handleiding door te worstelen en dat je daarmee de juiste keuze hebt gemaakt door dit bijzondere boek uit te kiezen.

En daarom doen wij ons best om ieder nieuw concept volledig en met liefde voor detail uit te leggen. Misschien is dat gek, maar ja…

Eén laatste opmerking: we nemen ook aan dat je kunt lezen. Zo niet, sla dan deze paragraaf over.

## **Pictogrammen in dit boek**

In het hele boek verschijnen in de linkerkantlijn kleine ronde illustraties (pictogrammen). Beschouw deze pictogrammen als miniatuurverkeersborden, die je iets extra's over een onderwerp vertellen of je iets duidelijk willen maken.

Hierna zie je hoe de vijf pictogrammen eruitzien en wat ze betekenen.

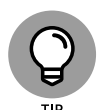

De tekst bij dit pictogram bevat de smaakmakers, snelkoppelingen en tips waarmee je de betreffende opdracht sneller of gemakkelijker uit kunt voeren.

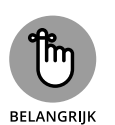

Dit pictogram wijst op de dingen waarvan we denken dat je ze zou moeten onthouden. Je zou er zelfs een notitie van kunnen maken in de iPhone-app Notities.

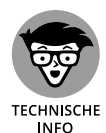

Zet jezelf in de professorstand, want deze tekst bevat zware kost. Je kunt dit materiaal negeren, maar we zouden de moeite niet hebben genomen om het te schrijven als het niet interessant of informatief zou zijn.

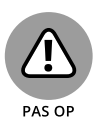

Een stopbord zou je toch niet opzettelijk negeren? Zo kan het negeren van deze waarschuwingen gevaarlijk zijn voor je iPhone en (uiteindelijk) voor je portemonnee. Je weet nu hoe deze waarschuwingspictogrammen werken, want je hebt zojuist je eerste waarschuwing ontvangen!

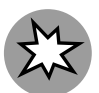

Dit pictogram duidt een functie aan die nieuw is in iOS 15 of op de nieuwste en beste iPhones aller tijden: de iPhone 13-lijn.

**NIEUW**

Wat bedoelen we met *nieuw*? Vooral dat het vorig jaar nog niet beschikbaar was en niet werd behandeld in eerdere edities van dit boek.

## **Hoe nu verder**

Wat nu? Ga direct naar hoofdstuk 1. Ga niet langs Start.

Even serieus nu. We hebben dit boek voor jou geschreven, dus laat ons weten wat je ervan vindt. Als we fouten hebben gemaakt, iets onduidelijk hebben opgeschreven of iets zijn vergeten, stuur ons dan zeker even een bericht. Ook horen we het graag als je onze grappen te flauw vindt.

Omdat schrijvers ook maar mensen zijn (ja, echt waar), krijgen we graag ook positieve feedback. Dus mail al je vragen, opmerkingen of complimeten naar Ed (baigdummies@gmail.com) en/of Bob (iPhoneLeVitus@ boblevitus.com). We doen ons best om elke mail (wel in het Engels graag) binnen redelijke tijd te beantwoorden.

Bovenal willen we je bedanken voor de aanschaf van ons boek. We hopen dat je het leuk vindt. En zo niet, laat het ons weten!

# **1244**<br>**1244**<br>**1244**<br>**1244**<br>**1244**<br>**1244**<br>**1244**<br>**1244**<br>**1244 Kennismaken met je iPhone**

#### **IN DIT DEEL . . .**

Krijg je een algemeen beeld van de iPhone en een snelle rondleiding door de hard- en software.

Schakel je de telefoon in, zet je hem aan en uit, ver- en ontgrendel je hem en leer je hem te bedienen via het aanraakscherm.

Synchroniseer je gegevens (zoals contacten, films, muziek, podcasts en dergelijke) tussen je computer, je iPhone, iCloud+ en andere iDevices.

Begin of ontvang je gesprekken op de iPhone (zelfs videogesprekken), gebruik je Visual Voicemail, negeer je oproepen, schakel je tussen gesprekken of voeg je gesprekken samen.

**IN DIT HOOFDSTUK**

**Het grotere geheel bekijken**

**De buitenkant van de iPhone verkennen**

**De apps van de iPhone bekijken**

# Hoofdstuk 1 **Je iPhone uitpakken**

efeliciteerd! Je hebt gekozen voor een van de indrukwekkendste draagbare apparaten die we ooit hebben gezien. Uiteraard is de iPhone een dijk van een draadloze telefoon, maar direct uit de doos is het eigenlijk *vier* draagbare apparaten in één. Voeg ook nog wat apps toe en je iPhone verandert in een pc, een e-reader, een draagbare gameconsole, een geheugentrainer, een sportcoach en nog veel meer.

Apps komen eigenlijk door het hele boek heen ter sprake, maar lees vooral de hoofdstukken 15, 17 en 18 als je wilt weten hoe je ze zoekt, installeert en eventueel weer verwijdert.

Maar laten we eerst kijken naar de vier geweldige draagbare apparaten die je iPhone is op het moment dat je hem uit de doos haalt. Naast het feit dat de iPhone een goede mobiele telefoon is, is het een prachtige breedbeeldvideospeler, een fantastische foto- en videocamera en een klein maar krachtig apparaat voor internetcommunicatie.

In dit hoofdstuk laten we je voorzichtig kennismaken met alle vier de apparaten die onderdeel zijn van je iPhone en we geven een overzicht van de revolutionaire hard- en softwarekenmerken.

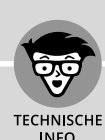

#### **WAT ZIT ER IN DE DOOS?**

Het zou ons niets verbazen als je de elegante doos van de iPhone allang hebt opengemaakt. Maar zo niet, dan is dit wat je kunt verwachten:

- **· Lightning-naar-usb-kabel.** Gebruik deze kabel om je iPhone op te laden en te synchroniseren. Je plugt de kabel in je Mac of pc om je iPhone te synchroniseren, of in een oplader om hem op te laden. Voorheen werkte deze kabel met usb-A, maar sinds dit jaar zit er bij alle nieuwe iPhones een Lightningnaar-usb-C-kabel. (Geen paniek als jouw computer geen usb-C-poort heeft. Voor nog geen tien euro koop je een verloopstekker.)
- **· Een paar Apple-stickers.** Natuurlijk.
- **· Een beknopte handleiding, een informatievel of allebei.** Weinig bijzonders. Je ziet de namen van de toetsen, hoe je de telefoon aanzet en waar je meer informatie (namelijk op www.apple.com/nl/iphone) en ondersteuning (support.apple.com/nl-nl/iphone) kunt vinden.
- **· Simkaartgereedschap.** Apple levert bij sommige (niet alle) nieuwe iPhones simkaartgereedschap mee. Zit het er niet bij of ben je het ding kwijt? Geen nood, je kunt ook een rechtgebogen paperclip of veiligheidsspeld gebruiken om je simkaart te verwijderen. (Zie hoofdstuk 16 voor meer informatie over de simkaart.)
- **· iPhone.** O ja, dat is waar ook. Er zit ook een iPhone in de doos.

# **Het grotere geheel**

De iPhone zit vol geavanceerde techniek, maar het belangrijkste is misschien wel het aanraakscherm met superhoge resolutie, dat je bedient met een aanwijsapparaat dat je heel goed kent: je eigen vinger.

En wat is het toch een fantastisch scherm! Waarschijnlijk heb je nog nooit in je leven zo'n mooi scherm gezien op een draagbaar apparaat.

Ook de ingebouwde sensoren van de iPhone zijn het neusje van de zalm. Een versnellingsmeter detecteert wanneer je het toestel draait van portret- naar landschapsmodus en past de inhoud van het scherm dan aan. Een nabijheidssensor detecteert wanneer de iPhone in de buurt van je gezicht komt, zodat het beeldscherm uitgeschakeld wordt om energie te besparen én om te voorkomen dat je met je wang per ongeluk een app start. Een lichtsensor stemt de helderheid van het beeldscherm af op de omgeving. En verder heeft de iPhone een gyroscoop voor geavanceerde bewegingswaarnemingen, en een gps-module waarmee je telefoon kan

bepalen waar je je op de wereld bevindt. Ons favoriete voorbeeld van bewegingsdetectie is dat onze iPhone zelden vraagt of we verbinding willen maken met een wifinetwerk als we in een rijdende auto zitten. Dat is wat je noemt een slimme smartphone.

In de volgende paragrafen werpen we per productcategorie een korte blik op een aantal kenmerken van de iPhone.

#### **De iPhone als telefoon en als digitale (video)camera**

De iPhone kan de contacten en agenda's op je Mac of pc synchroniseren, evenals contacten en gebeurtenissen in iCloud, Google, Outlook.com en Microsoft Exchange. Hij heeft een volledig virtueel QWERTY-toetsenbord, waarmee het typen van tekst een fluitje van een cent is. Vooruit, het kan misschien even duren voordat je aan het virtuele toetsenbord gewend bent. Maar waarschijnlijk krijg je er op den duur meer handigheid in dan je ooit voor mogelijk had gehouden.

De camera in je iPhone is gekoppeld aan de verbeterde Camera- en Foto's-apps van iOS 15. Zo is het digitaal fotograferen en filmen met je iPhone een genot in plaats van de nachtmerrie die het op andere telefoons kan zijn. Bovendien kun je automatisch de iPhone-foto's en -video's synchroniseren met de digitale fotobibliotheek op je Mac of pc.

De camera's van de iPhone 13 Pro en Pro Max zijn de beste tot nu toe, met alle functies van de vorige Pro-generatie camera's, waaronder autofocus met Focus Pixels-technologie om onscherpe foto's te voorkomen. En alle huidige modellen hebben de beste versie van een van de mooiste functies die ooit is uitgevonden: optische beeldstabilisatie, waarbij gegevens van de processor, de gyroscoop en de bewegingscoprocessor worden gebruikt om camerabewegingen tijdens het fotograferen op te merken en dan het trillen van je handen of het gebrek aan voldoende licht compenseren. Het komt erop neer dat alle iPhone 13-modellen, de iPhone 13 Pro voorop, bij slecht licht betere foto's maken dan eerdere iPhones.

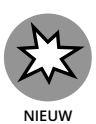

De Filmmodus (alleen beschikbaar op de iPhone 13 Pro en Pro Max) voegt een mooi scherptediepte-effect aan de autofocus toe, dat je vóór het fotograferen, maar ook daarna nog kunt veranderen. Deze twee iPhones zijn voor zover wij weten de eerste toestellen in de geschiedenis waarmee je de scherptediepte-instellingen na de opname kunt wijzigen.

Mis tot slot de functie Live Photos (op alle huidige iPhone-modellen) niet, die voor en na de daadwerkelijke foto een stukje video vastlegt. Dit brengt beelden tot leven met heel eenvoudig toe te passen effecten als Herhaal, Stuiter en onze favoriet, Lange belichting. Al met al is Live Photos een van de coolste iPhone-camerafuncties die we kennen.

Een van onze favoriete telefoonfuncties is Visual Voicemail. Hiermee kun je een lijst van voicemailberichten zien en kiezen welke je wilt beluisteren of verwijderen zonder ze allemaal in de juiste volgorde te moeten afluisteren. Handig!

Tot slot zijn alle iPhone-modellen voorzien van Siri, een intelligente spraakgestuurde assistent die (meestal) begrijpt wat je vraagt of zegt. Siri zoekt uit wat je bedoelt en opent eventueel de juiste app om je vraag te beantwoorden of je opdracht uit te voeren. En Siri antwoordt, net als een echte persoonlijke assistent, met een natuurlijk klinkende menselijke stem. Bovendien is hij of zij de laatste jaren alleen maar slimmer geworden. Dankzij 'proactieve hulp' worden op een bepaald moment de relevantste suggesties en informatie aangeboden en met 'on-device learning' kan Siri jou aan de hand van je gebruik van Safari, Mail, Berichten en andere apps een persoonlijkere beleving aanbieden.

Nog een laatste ding: Siri neemt dictaten op!

Als je al eens eerder stembediening hebt geprobeerd, vergeet dan alles wat je weet en probeer Siri. Je zult net zo onder de indruk zijn als wij. Je moet alleen wel een goede internetverbinding hebben (Siri is zo goed als onbruikbaar bij een trage verbinding) en in een relatief rustige omgeving zijn of een hoofdtelefoon gebruiken.

We hebben slechts de hoogtepunten genoemd van de prachtige set iPhone-functies. Maar omdat we nog een heel boek te gaan hebben, laten we de uitgebreide beschrijving nu voor wat het is.

#### **De iPhone als mediaspeler**

Weet je nog hoe iedereen begin deze eeuw met een iPod rondliep? Wij zijn het op dit punt met wijlen Steve Jobs eens: de iPhone is de beste iPod die Apple ooit heeft ontworpen. (Oké, die eer zou ook naar de iPod touch of de iPad kunnen gaan, maar je begrijpt wat we bedoelen.) Je kunt genieten van al je bestaande iPod-media-inhoud: muziek, audioboeken, audio- en videopodcasts, muziekvideo's, tv-programma's en films. En dat allemaal op dat prachtige hogeresolutiekleurenscherm van de iPhone, dat groter, helderder en rijker van kleur is dan elk scherm daarvoor.

Of het nu gaat om video, audio of wat dan ook: als je de inhoud in de apps Muziek of TV (Catalina of nieuwer) of in iTunes (Mojave of eerder of op je pc) kunt importeren, dan kun je deze synchroniseren en op je iPhone bekijken of beluisteren.

#### **De iPhone als internetcommunicatieapparaat**

Maar we zijn er nog niet! De iPhone is niet alleen een geweldige telefoon en mediaspeler, maar ook een volledig uitgerust internetcommunicatieapparaat, inclusief (en nu wordt het wat technisch, sorry alvast) een *rich HTML*-e-mailclient die compatibel is met de meeste POP- en IMAP- en webgebaseerde e-maildiensten, en die ondersteuning biedt voor Microsoft Exchange ActiveSync. (Zie hoofdstuk 12 voor meer over e-mail.) Je hebt ook Safari aan boord, een webbrowser van wereldklasse waarmee surfen over het web leuker en gemakkelijker is dan ooit tevoren.

Een andere coole internetapp is Kaarten, die dankzij de gps-module van je telefoon haarfijn je locatie bepaalt, en waarin jij landkaarten en satellietbeelden kunt bekijken en routebeschrijvingen en verkeersinformatie kunt opvragen. Met een paar tikken op het scherm zoek je naar belangrijke locaties, zoals benzinestations, pizzatenten, ziekenhuizen en Apple Stores. En met de nieuwe functie Guide is het gemakkelijker dan ooit om een plek te vinden waar je iets kunt eten, drinken of doen. Bovendien vind je in Kaarten informatie over het openbaar vervoer in veel steden, en plattegronden van grote locaties zoals luchthavens en congrescentra.

Ten slotte toont de app Kompas niet alleen je huidige gps-coördinaten, maar bepaalt hij in Kaarten ook de juiste kijkrichting.

Misschien vind je de bijgeleverde app Aandelen leuk, een app die altijd en overal de recentste aandelenkoersen en grafieken toont. Of Weer, die de weersverwachting weergeeft in zoveel steden als je maar wilt.

De internetervaring op een iPhone is veruit superieur aan die op enig ander mobiel apparaat dat we hebben gezien, met uitzondering van de iPad, maar die is dan ook wat minder mobiel.

#### **Technische specificaties**

Een laatste ding voordat we verdergaan. Hier is een lijst van alles wat je nodig hebt voordat je je iPhone daadwerkelijk kunt *gebruiken*:

- **»** een iPhone;
- **»** een abonnement of andere dienst (bijvoorbeeld prepaid) bij een telecomprovider, zoals T-Mobile of Proximus;
- **»** een Apple ID;
- **»** internettoegang (vereist), draadloos breedbandinternet aanbevolen.

Als je besluit om je iPhone aan te melden op je computer heb je het volgende nodig om te synchroniseren:

- **»** Macs die op Catalina 10.15 of later draaien, gebruiken de Finder om te synchroniseren.
- **»** Macs die op Mojave 10.14.6 of ouder draaien, gebruiken iTunes 12.8 of nieuwer (gratis te downloaden via https://www.apple.com/nl/itunes/).
- **»** Een pc die op Windows draait: Windows 7 of nieuwer en iTunes 12.10 of nieuwer (gratis te downloaden op https://www.apple.com/nl/itunes/).

# **Een snelle blik op de buitenkant**

In de iPhone gaan hard- en software harmonieus samen. In de volgende paragrafen kijken we kort naar de buitenkant van het toestel. Daarna werpen we een blik op de software.

#### **De zijkanten**

De zijknop bevindt zich aan de rechterkant van de behuizing, terwijl de belsignaalschakelaar en de volumeknoppen aan de linkerkant zijn te vinden, zoals je ziet in figuur 1.1. De lade voor de simkaart zit links op een iPhone 12 of nieuwer, en op oudere modellen rechts. We beschrijven deze elementen uitgebreider in de volgende lijst:

**» Simkaartlade.** De lade waarin je de simkaart plaatst.

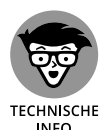

Een simkaart (van *Subscriber Identity Module*) is een verwijderbare smartcard die wordt gebruikt om mobiele telefoons te identificeren. Gebruikers kunnen van telefoon wisselen door de simkaart van de ene telefoon naar de andere over te plaatsen. De iPhone maakt gebruik van een nanosimkaart.

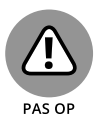

Nanosimkaarten zijn ontzettend klein, dus ze raken gemakkelijk kwijt of beschadigd. Haal de jouwe er niet uit als het niet nodig is.

**» Zijknop.** Deze knop wordt gebruikt voor het vergrendelen of ontgrendelen van je iPhone en om hem in of uit te schakelen. Wanneer je iPhone is vergrendeld, kun je nog steeds gebeld worden en sms-berichten ontvangen, maar er gebeurt niets als je het scherm aanraakt. Wanneer je iPhone is uitgeschakeld gaan alle inkomende oproepen rechtstreeks naar de voicemail.

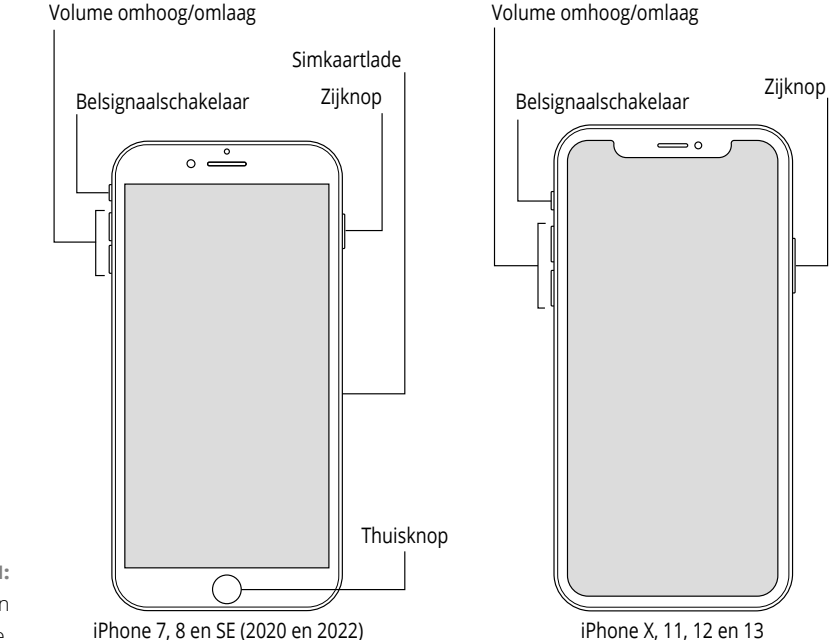

**FIGUUR 1.1:** De zijkanten van de iPhone.

**» Belsignaalschakelaar.** Met deze schakelaar aan de linkerkant van je iPhone kun je snel wisselen tussen de beltoonmodus en de stille modus. In de beltoonmodus (de bovenste stand, wanneer je de oranje markering op de schakelaar niet ziet) hoor je alle geluiden door de luidspreker aan de onderkant van de iPhone. In de stille modus (wanneer de oranje markering op de schakelaar zichtbaar is) maakt je iPhone geen geluid wanneer er een oproep binnenkomt of er een waarschuwing op het scherm verschijnt.

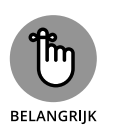

De stille modus wordt echter wel omzeild door ingestelde alarmen van de app Klok, muziek, audioboeken en andere doelbewust ingestelde audio, waaronder in de app Instellingen geselecteerde geluiden zoals beltonen en waarschuwingsgeluiden.

Als de beltoonmodus is ingeschakeld en je wilt je telefoon snel tot zwijgen brengen, druk dan op de zijknop of op een van de volumeknoppen.

**» De knoppen Volume omhoog en Volume omlaag.** Onder de belsignaalschakelaar bevinden zich twee volumeknoppen. De bovenste knop verhoogt het volume, de onderste verlaagt het. Je gebruikt de volumeknoppen om het volume van het belsignaal, waarschuwingen, geluidseffecten, muziek en films te verhogen of te verlagen. En tijdens telefoongesprekken kun je met de knoppen het volume van de stem van de persoon met wie je spreekt aanpassen, ongeacht of je door de ontvanger, de luidspreker of een hoofdtelefoon aan het luisteren bent.

In figuur 1.1 zie je zowel een model iPhone dat gebruikmaakt van Face ID als een model iPhone met een thuisknop.

#### **De onderkant**

Aan de onderkant van je iPhone (zie figuur 1.2) zitten enkele microfoons, de Lightning-connector en de stereoluidsprekers:

**» Microfoon.** De ingebouwde microfoons laten bellers je stem horen als je geen hoofdtelefoon gebruikt.

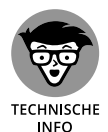

Een iPhone heeft drie of meer microfoons (waarvan de belangrijkste onderop zitten), die samenwerken om tijdens telefoongesprekken ongewenste en storende achtergrondgeluiden te onderdrukken.

- **» Lightning-connector.** De Lightning-connector heeft meerdere toepassingen:
	- **·** *Om de accu (of batterij, net hoe je het wilt noemen) op te laden.* Sluit gewoon het ene uiteinde van de meegeleverde Lightning-naar-usbkabel aan op de iPhone en het andere uiteinde op de usb-lichtnetadapter.
	- **·** *Om te synchroniseren.* Verbind het ene uiteinde van de kabel met je iPhone en het andere uiteinde met een usb-poort op je Mac of pc.
	- **·** *Om je iPhone te verbinden met andere apparaten, zoals een camera of televisie.* Dit doe je met behulp van een adapter zoals de Camera Connection Kit of een van de AV-adapterkabels van Apple.
	- **·** *Om EarPods aan te sluiten, zodat je naar audio kunt luisteren of via de telefoon kunt praten zonder dat je een stuk glas met metaal voor je gezicht moet houden.* (Gebruik je een hoofdtelefoon met een klassieke 3,5 mm-aansluiting, dan moet je een Lightning-naar-mini-jackadapter aanschaffen.)

De EarPods met Lightning-connector die bij vroegere iPhones werden geleverd, werken op elk iOS-apparaat met een Lightning-connector.

**» Stereoluidsprekers.** De luidsprekers worden gebruikt door de iPhone om audio zoals muziek of videosoundtracks af te spelen als er geen hoofdtelefoon is aangesloten. Je hoort via deze luidspreker ook de beltoon als je een oproep ontvangt. Alle huidige iPhones hebben stereoluidsprekers.

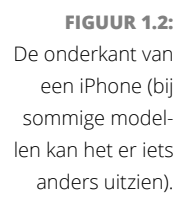

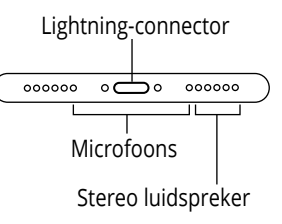

#### **De voorkant**

Aan de voorkant van je iPhone vind je het volgende (zie figuur 1.3):

- **» Camera.** De camera aan de voorkant van de iPhone is afgestemd op het gebruik van FaceTime, dus hij heeft precies de juiste beeldhoek en brandpuntsafstand om je gezicht op een armlengte afstand in de best mogelijke belichting weer te geven.
- **» Ontvanger/microfoon voorkant.** De ontvanger (luidspreker) en de microfoon aan de voorkant gebruiken de iPhone voor telefoongesprekken. Uiteraard is deze dicht bij je oor geplaatst wanneer je de telefoon in de 'ik ben aan het bellen'-stand vasthoudt. De microfoon wordt gebruikt voor ruisonderdrukking en FaceTime-oproepen.

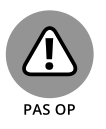

Jij moet eigenlijk de enige zijn die het geluid uit de ontvanger hoort. Als je het volume instelt op een percentage hoger dan vijftig procent en je bent op een locatie met weinig of geen achtergrondgeluiden, dan kan het zijn dat iemand die dichtbij staat het geluid kan horen. Dus wees voorzichtig.

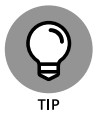

Als je tijdens telefoongesprekken op je privacy gesteld bent, gebruik dan een compatibele bedrade of draadloze hoofdtelefoon (zie hoofdstuk 14).

- **» Statusbalk.** De statusbalk toont belangrijke informatie, zoals je over een bladzijde of twee zult ontdekken.
- **» Aanraakscherm (touchscreen).** Je ontdekt hoe je het prachtige hogeresolutiekleurenaanraakscherm van de iPhone gebruikt in hoofdstuk 2. Alles wat we er nu over willen zeggen is: kwijl het niet onder.
- **» Thuisknop en Touch ID-sensor (op Touch ID-modellen).** Wat je ook aan het doen bent, je kunt via de thuisknop op elk gewenst moment terug naar het beginscherm, dat je in figuur 1.3 ziet. De Touch ID-sensor van de iPhone gebruikt je vingerafdruk om de telefoon te ontgrendelen (zie hoofdstuk 2).
- **» Appsymbolen.** Ieder symbool in het beginscherm start een meegeleverde iPhone-app of eentje die je via de App Store hebt aangeschaft.

Thuisknop/Touch ID-sensor

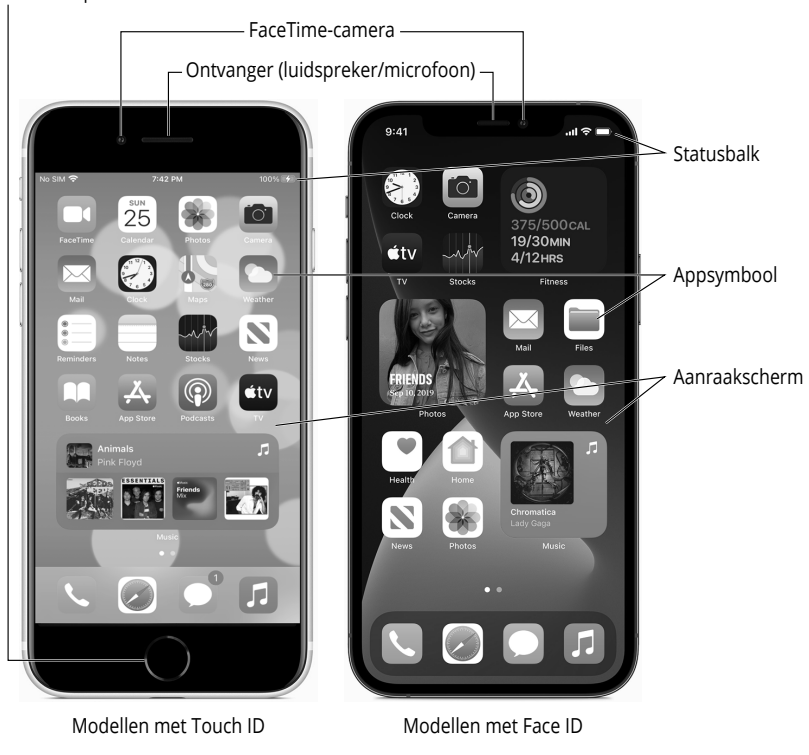

**FIGUUR 1.3:** iPhones zijn een schoolvoorbeeld van een elegant en eenvoudig ontwerp.

#### **De achterkant**

Aan de achterkant van je iPhone zitten één, twee of drie camera's, die eruitzien als cirkels of ovalen in de linkerbovenhoek. De iPhone heeft ook een of meer kleine leds naast de camera's, die worden gebruikt als flitser bij het fotograferen, als schijnwerper wanneer je video opneemt, en als zaklamp (aan en uit te zetten in het Bedieningspaneel). In de hoofdstukken 9 en 10 lees je meer over het gebruik van de camera en het maken van video's. Voor meer informatie over de zaklamp en het Bedieningspaneel ga je naar hoofdstuk 5.

*Foto: Apple, Inc.*

#### **De statusbalk**

De statusbalk bovenaan het scherm is altijd zichtbaar als het beginscherm wordt weergegeven, maar is ook in de meeste apps te zien. Deze balk geeft via symbolen (ook wel pictogrammen genoemd) veel informatie over de huidige status van je iPhone:

- $5GF$ **» 5GE.** Het 5GE-netwerk van je mobiele aanbieder is beschikbaar.
- **» 4G.** Het snelle UMTS-netwerk van je mobiele aanbieder is beschikbaar. 4G
- **» 3G.** Het langzame UMTS- of EV-DO-netwerk van je mobiele aanbieder is 3G beschikbaar.
	- **» Batterij.** Dit symbool geeft het niveau van de lading van de accu weer. Het symbool is helemaal groen of wit wanneer de accu volledig is opgeladen en helemaal leeg als de accu leeg is. Je ziet een bliksemschicht in het symbool wanneer de iPhone wordt opgeladen.
		- **» Bluetoothbatterij.** Een klein batterijsymbool naast het bluetoothsymbool geeft het batterijniveau van bepaalde bluetoothapparaten weer.
		- **» Camera in gebruik.** Dit symbool zie je als een app de camera gebruikt.
		- **» CarPlay.** De iPhone is verbonden met CarPlay.

Ĥ

 $\widehat{\epsilon}$ 

E **GPRS** 

(, )

-7

**LTE**  $\bullet$ 

崇

ල

- **» Doorschakelen.** Het doorschakelen van gesprekken is ingeschakeld.
- **» EDGE.** Het EDGE-netwerk van je mobiele aanbieder is beschikbaar.
- **» GPRS.** Het GPRS-netwerk van je mobiele aanbieder is beschikbaar.
- **» Hoofdtelefoon.** De iPhone is gekoppeld met een draadloze bluethoothhoofdtelefoon.
- **» Locatievoorzieningen.** Een app maakt gebruik van Locatievoorzieningen, een onderwerp dat we bespreken in hoofdstuk 13.
- **» LTE.** Het LTE-netwerk van je mobiele aanbieder is beschikbaar.
	- **» Microfoon in gebruik.** Dit symbool zie je als de microfoon gebruikt wordt door een app.
- **» Netwerkactiviteit.** Er vindt netwerkactiviteit plaats, zoals draadloze synchronisatie, het verzenden of ontvangen van e-mail, of het laden van een webpagina. Sommige apps van derden gebruiken dit symbool ook wel om andere soorten activiteiten aan te geven.
- **» Opname.** De iPhone neemt geluid op of maakt een schermopname.  $9:41$ 
	- **» Persoonlijke hotspot.** De iPhone is verbonden met een ander apparaat via een persoonlijke hotspotverbinding.
- $9:41$ **» Persoonlijke hotspotindicator.** De iPhone biedt een persoonlijke hotspot of synchrone weergave aan, of een app gebruikt actief je locatie.
- **» Signaalsterkte.** De sterkte van het mobiele signaal. Dit symbool vertelt a II je of je binnen het bereik van het mobiele netwerk van je telefoonaanbieder bent en dus kunt bellen of gebeld kunt worden. Hoe meer streepjes je ziet (vier is het maximum), hoe sterker het mobiele signaal. Als je geen bereik hebt, dan zijn de streepjes vervangen door de tekst *Geen service*. En is je iPhone op zoek naar een mobiel signaal, dan staat er *Zoeken*.

Als je scherm slechts één of twee streepjes weergeeft, probeer dan een beetje te bewegen. Zelfs een paar stappen naar links of rechts betekenen soms het verschil tussen geen service en drie of vier streepjes.

- **» Signaalsterkte voor dual sim.** Sommige iPhone-modellen kunnen twee ::!! simkaarten bevatten. In dat geval geven de streepjes bovenaan het bereik van de ene sim weer, en de onderste streepjes het bereik van de andere.
	- **» Slaapstand.** De functie Slaapstand is ingeschakeld (zie hoofdstuk 4).
	- **» Staanderichtingsslot.** Het scherm van de iPhone is vergrendeld in staande richting. Veeg omlaag vanuit de rechterbovenhoek van het scherm of omhoog vanaf de onderrand (afhankelijk van het model iPhone dat je hebt) om het Bedieningspaneel te openen. Tik dan op het symbool Staanderichtingsslot om het scherm in de portretstand te vergrendelen.
	- **» Synchroniseren.** Je iPhone synchroniseert met de Finder of iTunes.
	- **» TTY.** Je iPhone is ingesteld om te werken met een telexmachine (TTY) die wordt gebruikt door mensen met hoor- of spraakproblemen. Je kunt je iPhone verbinden met een TTY-apparaat.
	- **» Vliegtuigmodus.** Alle draadloze functies van je iPhone zijn uitgeschakeld: niet alleen mobiele telefonie en de mobiele datanetwerken 5G, 4G, 3G, GPRS en EDGE, maar ook wifi en bluetooth. In een vliegtuig mag je je mobiele telefoon alleen vóór het opstijgen en na de landing gebruiken, maar niet tijdens de vlucht zelf. Gelukkig heeft je iPhone een vliegtuigmodus, die alle draadloze functies in één keer uitschakelt. Tijdens de vlucht kun je wel muziek luisteren en films kijken die al op het apparaat opgeslagen zijn, want daarvoor heb je geen verbinding nodig.

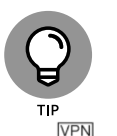

 $\varXi$ 

- Sommige vliegtuigen hebben tegenwoordig wifi aan boord, waardoor je zelfs tijdens de vlucht kunt internetten. Maar zet het niet aan voordat de gezagvoerder zegt dat het mag.
- **» VPN.** Je iPhone is op dit moment verbonden met een virtueel persoonlijk netwerk (VPN).

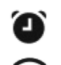

- **» Wekker.** Je hebt één of meer wekkers ingesteld in de app Klok.
- **» Wifi.** Je iPhone is via een wifinetwerk verbonden met internet. Hoe meer halve cirkels je ziet (maximaal drie), hoe sterker het wifisignaal. Als de wifisterkte slechts twee of zelfs één half cirkeltje is, probeer dan een beetje rond te bewegen. Als je het wifisymbool niet in de statusbalk ziet, is er momenteel geen wifi beschikbaar.

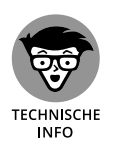

Mobiele aanbieders kunnen een van de volgende vijf datanetwerken aanbieden. Het snelste netwerk is van de zogenoemde de vijfde generatie (5G). Daarna volgen netwerken als UMTS, LTE en 4G, dan volgt 3G en de oudste en sloomste netwerken zijn EDGE en GPRS. Je telefoon zoekt in principe het snelste beschikbare netwerk. Als dat er niet is, zoekt hij naar een trager netwerk.

Wifi is sneller dan de meeste mobiele datanetwerken, op 5G na misschien. Alle iPhones maken dus verbinding met een wifinetwerk wanneer dat beschikbaar is, zelfs als er ook een 5G-, 4G-, 3G-, GPRS- of EDGE-netwerk beschikbaar is.

Last but not least, als je *niet* een van deze symbolen (5G, LTE, 4G, 3G, GPRS, EDGE of wifi) ziet, heb je momenteel geen toegang tot internet.

Wi-Fi

**» Wifigesprek.** Je iPhone belt via wifi.

## **Het beginscherm**

De eerste pagina van het beginscherm laat talloze symbolen zien, die elk een meegeleverde app of functie vertegenwoordigen. In de rest van dit boek gaan we daar nog uitgebreid op in en daarom volgt hier enkel een korte beschrijving.

Om bij het eerste beginscherm uit te komen, druk je op de thuisknop (Touch ID-modellen) of veeg je vanaf de onderrand van het scherm omhoog (Face ID-modellen). Als je iPhone slaapt wanneer je op de knop drukt, dan ontgrendelt het scherm. Eenmaal ontgrendeld, zie je de pagina met symbolen die op het scherm stond op het moment dat de iPhone ging sluimeren. Als dat scherm toevallig het eerste beginscherm was, dan kun je meteen verder. Zo niet, druk dan nog een keer op de thuisknop of veeg opnieuw ophoog om het eerste beginscherm op te roepen.

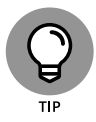

Met de volgende drie stappen kun je de symbolen op je iPhone herschikken:

- **1. Druk lang op een symbool en kies Wijzig beginscherm.**
- **2. Sleep symbolen rond totdat je tevreden bent met waar ze staan.**
- **3. Druk in de rechterbovenhoek op Gereed, of druk op de thuisknop (Touch ID) of veeg vanaf de onderkant van het scherm naar boven (Face ID) om de huidige situatie te bewaren en het bewegen te stoppen.**

#### **Het eerste beginscherm**

Als je je symbolen nog niet hebt gerangschikt, of als je je iPhone zojuist hebt hersteld van een backup, dan zie je bovenaan het beginscherm de widgets Weer en Agenda (meer over widgets in hoofdstuk 2), plus de volgende apps, te beginnen in de linkerbovenhoek:

- **» FaceTime.** Met deze app kun je video- of spraakbellen met andere mensen met een Apple-apparaat.
- **» Agenda.** Deze app synchroniseert gebeurtenissen en waarschuwingen tussen je computer en je iPhone, ongeacht het agendaprogramma op de Mac of pc van jouw voorkeur (zolang het Apple's Agenda, Microsoft Entourage, Outlook of Exchange of de online agenda van Google is). Maak een evenement aan op het ene apparaat en het wordt tijdens de volgende synchronisatie automatisch gesynchroniseerd met het andere.
- **» Foto's.** Je kunt foto's bekijken die je nam met de ingebouwde camera, overbracht van je computer, ontving via e-mail, bewaarde in Safari of ontving als onderdeel van je fotostream. Je kunt in- of uitzoomen, diavoorstellingen maken, foto's naar vrienden e-mailen en nog veel meer. Met andere telefoons maak je gewoon foto's, maar met de iPhone geniet je er ook op vele andere manieren van.
- **» Camera.** Gebruik deze app als je foto's wilt maken of video's wilt opnemen met een van de ingebouwde camera's.
- **» Mail.** Met deze app kun je via de meeste POP3- en IMAP-e-mailsystemen e-mail ontvangen en versturen. En als je voor een bedrijf werkt dat toestemming verleent: Microsoft Exchange-accounts werken ook.
- **» Notities.** Met deze app kun je notities typen, die je dan kunt e-mailen naar jezelf of naar iemand anders, of opslaan op je iPhone totdat je ze nodig hebt. Je kunt je notities ook via iCloud synchroniseren en delen met iemand anders.
- **» Herinneringen.** Deze app werkt samen met Agenda, Outlook en iCloud, zodat to-do-items en herinneringen automatisch synchroniseren met je andere apparaten, zowel mobiel als desktop. Deze app zou de enige to-dolijst kunnen zijn die je ooit nodig hebt. Je leest nog veel meer over deze geweldige app en zijn schitterende locatiegebonden herinneringen, maar dan moet je wel wachten tot hoofdstuk 7.
- **» Klok.** Met deze app kun je de huidige tijd in zoveel steden als je wilt zien, kun je één of meer wekkers voor jezelf instellen en je iPhone gebruiken als stopwatch of timer.
- **» TV.** Slaat je films, tv-programma's, muziekvideo's, videopodcasts en iTunes U-cursusmateriaal op. Je krijgt hier ook toegang tot programma's van streamingdiensten, zoals Apple's eigen TV+ en HBO.
- **» Podcasts.** Met deze app beheer je de podcasts op je iPhone.
- **» App Store.** Met deze app maak je verbinding met en zoek je in de App Store naar iPhone-apps om te downloaden (sommige tegen betaling, andere gratis).
- **» Kaarten.** Bekijk plattegronden van straten of satellietbeelden van locaties over de hele wereld, vraag een routebeschrijving naar een bestemming met de auto, wandelend of met het openbaar vervoer, vind je geparkeerde auto terug of ontvang verkeersberichten of zelfs de locatie van een nabijgelegen pizzatent. Dit is een van onze favoriete apps.
- **» Gezondheid.** Deze app verzamelt informatie van fitnessapparaten en andere gezondheidsapps om een helder en actueel overzicht van je gezondheid te geven via een overzichtelijk dashboard.
- **» Wallet.** Deze app slaat Apple Pay-creditkaarten op, evenals cadeaubonnen, coupons, tickets, instapkaarten en andere passen, allemaal op één handige locatie.
- **» Instellingen.** Gebruik deze app om de instellingen van je iPhone aan te passen, vergelijkbaar met de systeemvoorkeuren op een Mac of het Configuratiescherm van Windows.

#### **Het tweede beginscherm**

De symbolen die we nu beschrijven, zul je waarschijnlijk niet vinden op je beginscherm. Althans, niet op het eerste beginscherm (oftewel het hoofdbeginscherm). Deze apps verschijnen meestal op het *tweede* beginscherm (waar je meer over leest in hoofdstuk 2). Als je niet kunt wachten om ze te zien, veeg dan met je vinger van rechts naar links over het scherm en ze verschijnen als bij toverslag.

#### **Buiten de map Diensten**

Behalve de map Diensten vind je op het tweede startscherm onder andere de volgende symbolen:

- **» Weer.** Deze app houdt de weersverwachting in de gaten in steden die jij opgeeft.
- **» Zoek mijn (voorheen Zoek mijn iPhone en Zoek vrienden).** Deze app toont een kaart met de laatst bekende locaties waar de iPhones en andere Apple-apparaten van je gezin zich bevonden (ervan uitgaande dat

deze functie is ingeschakeld op elke kwijtgeraakte telefoon voordat deze kwijtraakte). Het kan ook de locatie weergeven van vrienden die toestemming hebben gegeven om te worden gevolgd door Zoek mijn.

- **» Opdrachten.** Maak uit meerdere stappen bestaande opdrachten die je met één tik of stemcommando kunt activeren.
- **» Woning.** Met deze app bedien je de slimme apparaten (bijvoorbeeld thermostaten, lampen, sloten, gordijnen) in je huis die compatibel zijn met Apple HomeKit.
- **» Contacten.** Deze app legt contactinformatie vast, die kan worden gesynchroniseerd met iCloud, macOS Contacten, Google Contacts en nog veel meer.
- **» Bestanden.** Geeft je toegang tot documenten die zijn opgeslagen op je iPhone of in de cloud op iCloud, Dropbox of andere op cloudgebaseerde opslagdiensten.
- **» Aandelen.** Met deze app kun je je favoriete aandelenkoersen in de gaten houden, die bijna realtime worden bijgewerkt.
- **» Vertaal.** Om spraak- en tekstberichten zo nauwkeurig mogelijk te vertalen in elf talen.
- **» Boeken.** Tik hierop om e-boeken aan te schaffen en te lezen.
- **» iTunes Store.** Geeft toegang tot de iTunes Store, waar je door muziek, films en nog meer kunt bladeren en aanschaffen.
- **» Watch.** Deze app wordt gebruikt om functies te beheren op je Apple Watch. Zonder Apple Watch heb je er niets aan.
- **» Tips.** Deze app geeft tips voor het gebruik van je iPhone.

#### **In de map Diensten**

In de map Diensten vind je de volgende symbolen:

- **» Dictafoon.** Deze app maakt van je iPhone een handig draagbaar geluidsopnameapparaat.
- **» Kompas.** Verandert je iPhone in een klassiek kompas, maar dan beter.
- **» Meten.** Om dingen te meten. Richt het coole virtualrealitymeetgereedschap gewoon op een voorwerp om de afmetingen ervan te zien!
- **» Rekenmachine.** Met de app Rekenmachine kun je optellen, aftrekken, vermenigvuldigen en delen. Als je de telefoon echter een kwartslag draait, verandert de calculator in een handige wetenschappelijke rekenmachine met zeer uitgebreide mogelijkheden.

#### **De appbibliotheek en de weergave Vandaag**

Deze speciale weergaven maken het je een stuk makkelijker om dingen te vinden op je iPhone. In hoofdstuk 2 lees je er meer over.

#### **Het dock (alle beginschermen)**

Ten slotte staan er vier symbolen onderaan in het beginscherm in een bijzonder gebied dat bekendstaat als het *dock*. Wanneer je tussen beginschermen wisselt (zie hoofdstuk 2), dan veranderen alle symbolen boven het dock. De vier items in het dock blijven beschikbaar op alle beginschermen:

- **» Telefoon.** Raak dit symbool aan om de iPhone als een telefoon te gebruiken. Wat een concept!
- **» Safari.** Opent Safari, je webbrowser. Als je een Mac-gebruiker bent, weet je dat al. Als je een Windows-gebruiker bent, denk dan aan bijvoorbeeld Edge.
- **» Berichten.** Met de app Berichten kun je tekstberichten (sms) en multimediaberichten (mms) uitwisselen met bijna alle andere mobiele telefoongebruikers. De app laat je ook Apple-exclusieve iMessages uitwisselen met iemand die een Apple-apparaat met iOS 5 of hoger (iDevice) of een Mac met Mountain Lion (OS X 10.8) of hoger bezit, zoals wordt beschreven in hoofdstuk 6. We hebben in ons leven veel verschillende mobiele telefoons gebruikt en dit is volgens ons de beste app op dit gebied.
- **» Muziek.** Dit symbool ontketent alle geluidskracht van een iPod op je telefoon.

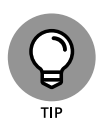

Als je op een gegeven moment merkt dat de vier apps in het dock niet de apps zijn die je het vaakst gebruikt, dan kun je heel eenvoudig andere apps in het dock zetten, zoals beschreven in hoofdstuk 2.

Last but not least, je kunt veel vooraf geïnstalleerde apps verwijderen als je ze niet nodig hebt, iets wat vóór iOS 15 best lastig was. Zie hoofdstuk 15 voor meer informatie hierover.

Goed. Nu jij en je iPhone aan elkaar zijn voorgesteld, is het tijd om hem aan te zetten en daadwerkelijk te gaan gebruiken. Vooruit!